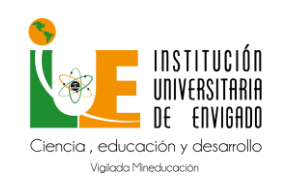

# Manual de Usuario Moodle para **Docentes**

Versión: 02

Página: 1 de 17

### Tabla de contenido

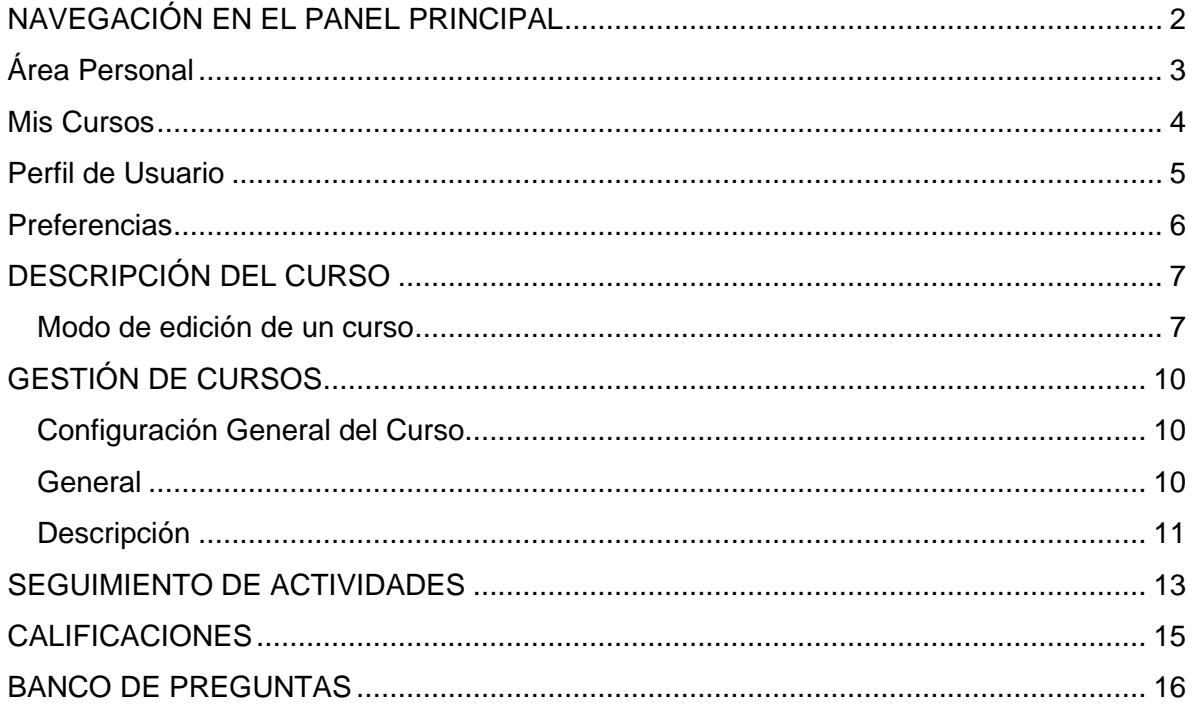

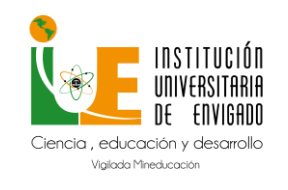

**Docentes**

**Versión:** 02

**Página:** 2 de 17

 $\overline{\mathbf{r}}$ 

### **NAVEGACIÓN EN EL PANEL PRINCIPAL**

<span id="page-1-0"></span>Al entrar en Moodle se muestra el Menú Superior el cual contiene las pestañas de Página Principal, Área Personal, Mis Cursos, Biblioteca Digital e IUE, las cuales puede activar dando clic en cada una de ellas para conocer la información. En el Menú de Usuario ubicado en la esquina superior derecha podrá apreciar las notificaciones, los mensajes y la imagen de usuario.

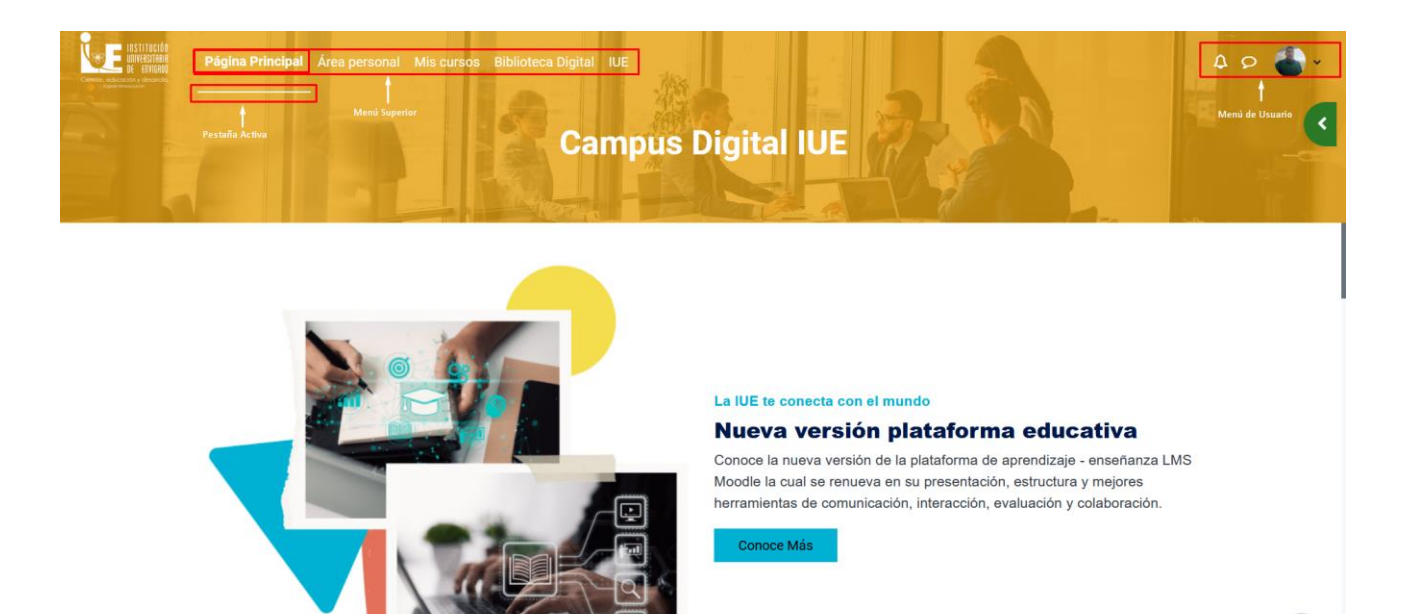

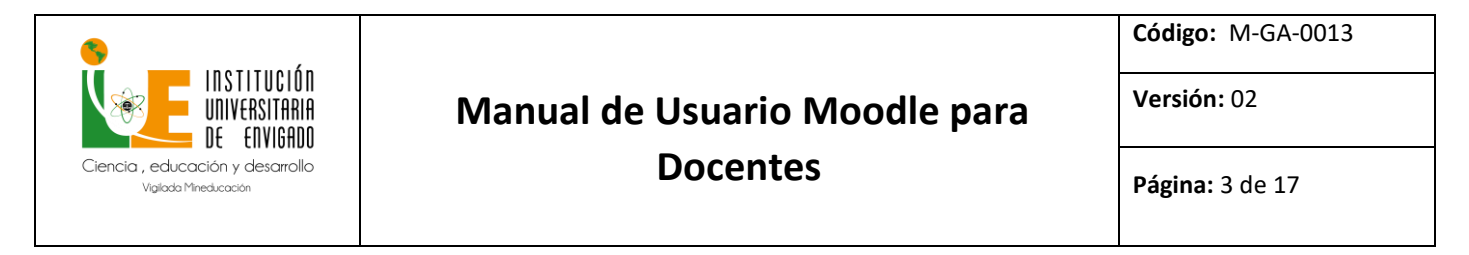

### **Área Personal**

<span id="page-2-0"></span>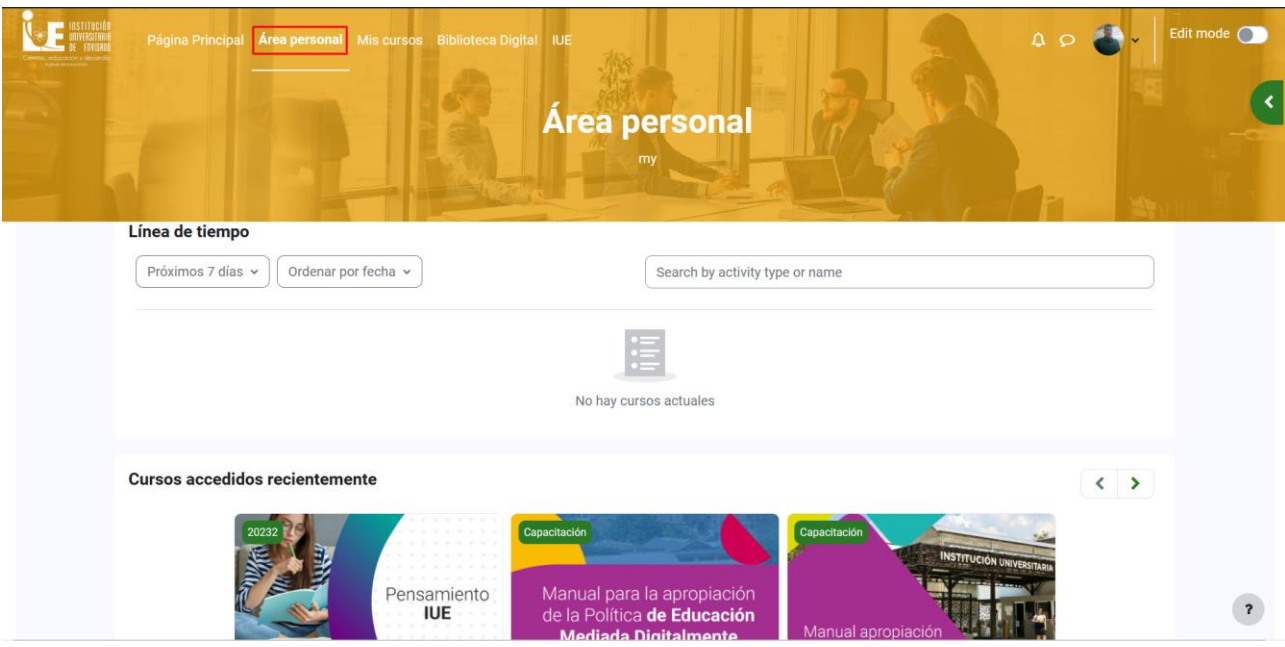

En este espacio el usuario puede configurar, desplazar, añadir o eliminar bloques. Estos pueden situarse en la parte central o en la caja del bloque en el lado derecho. Algunos bloques son:

- ✓ Línea de tiempo. Presenta las Actividades que requieren una atención próxima. Por ejemplo, en las Tareas indica al profesor si hay entregas para corregir. Se pueden filtrar por fecha de vencimiento y organizarse por fecha o por curso.
- ✓ Calendario. Muestra los eventos de todas sus asignaturas.
- $\checkmark$  Cursos a los que se ha accedido recientemente. Presenta las asignaturas visitadas en los últimos accesos.
- ✓ Elementos accedidos recientemente. Muestra los Recursos y Actividades visitados en los accesos más recientes.

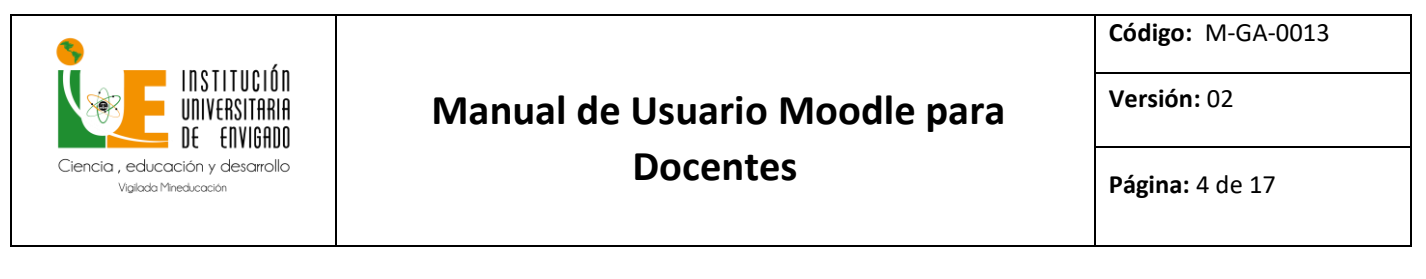

### **Mis Cursos**

<span id="page-3-0"></span>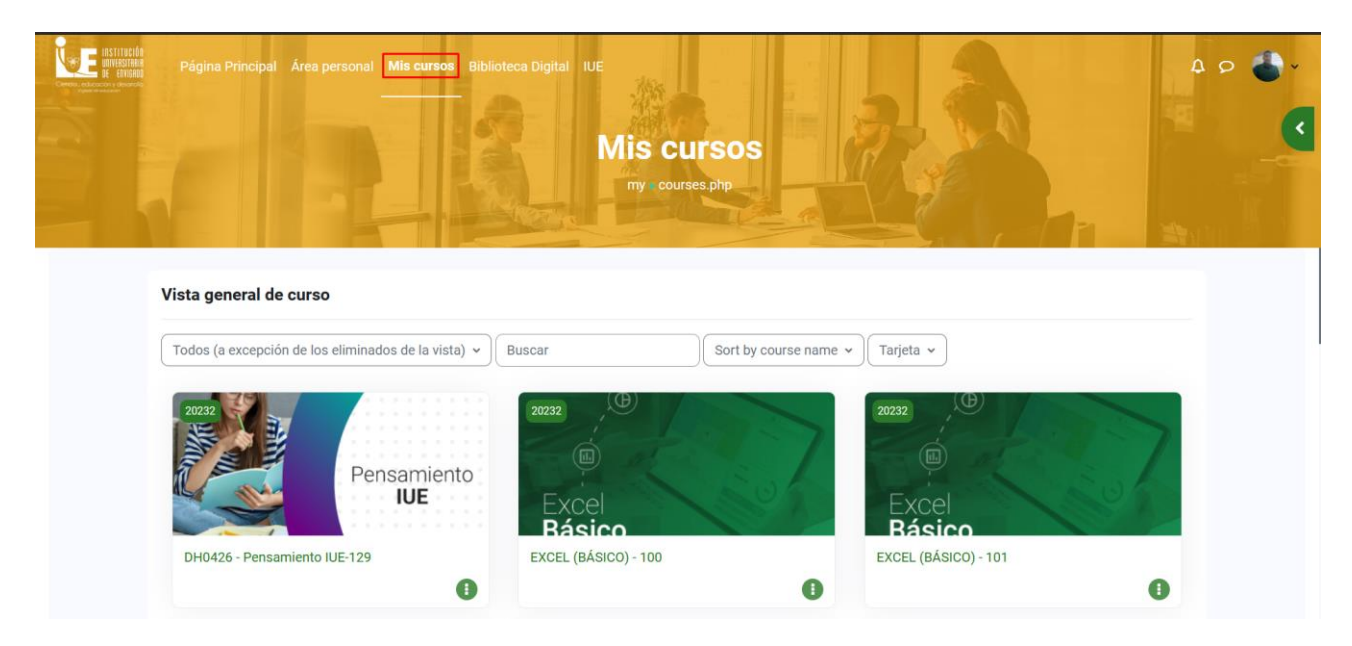

Muestra el cuadro Vista general de curso, que ofrece una visión de conjunto de todas las asignaturas a las que se tiene acceso. Los menús desplegables permiten:

- ✓ Filtrar para que se muestren solo los cursos En progreso, Futuros, Pasados, Destacados o Archivados.
- $\checkmark$  Buscar por nombre.
- ✓ Definir el orden en función del nombre del curso o la fecha del último acceso.
- ✓ Indicar el modo en el que se muestran, que puede ser Tarjeta, Lista o Resumen.

El icono permite destacar la asignatura o archivarla para eliminarla de la vista.

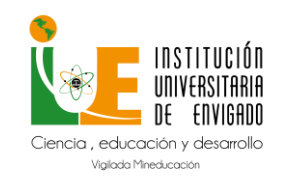

**Código:** M-GA-0013

**Versión:** 02

**Página:** 5 de 17

### **Perfil de Usuario**

<span id="page-4-0"></span>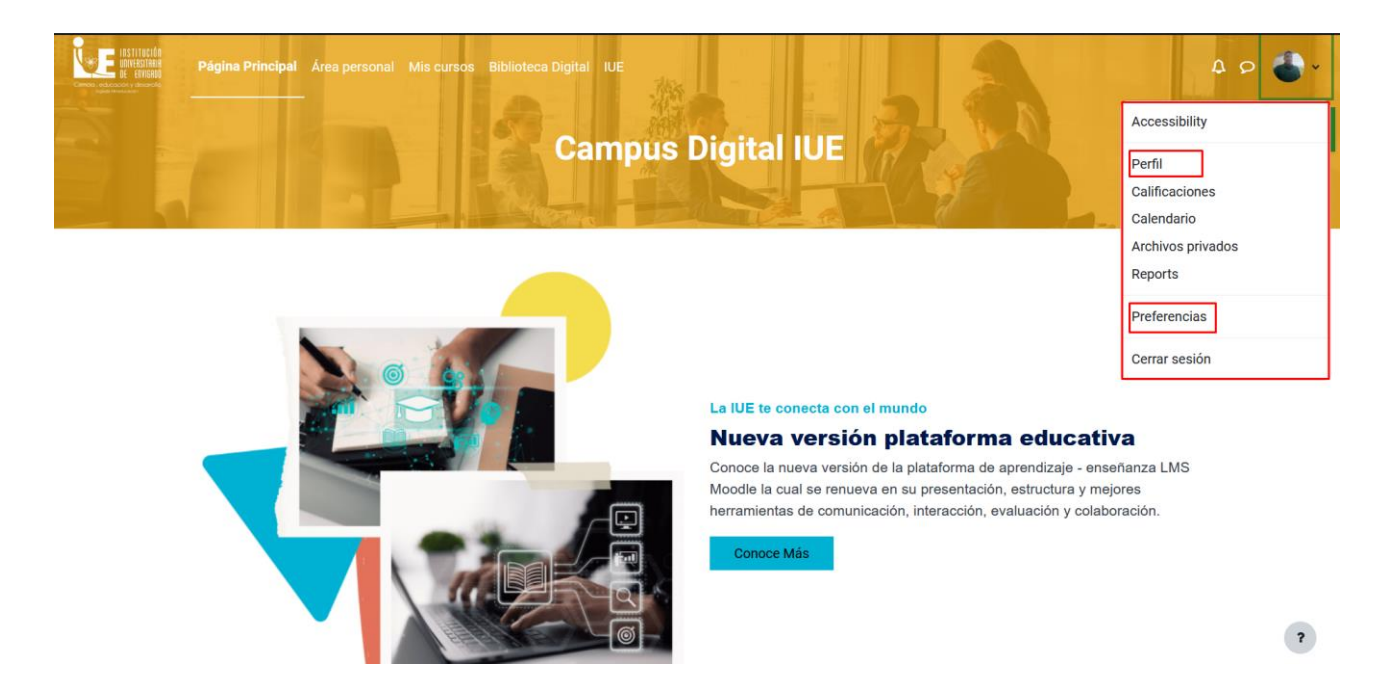

El perfil muestra:

- ✓ **Detalles de usuario**. Datos personales, como el correo electrónico.
- ✓ **Privacidad y Políticas**. Información sobre los datos conservados.
- ✓ **Detalles del curso**. Listado de cursos a los que tiene acceso.
- ✓ **Miscelánea**. Este cuadro permite consultar:

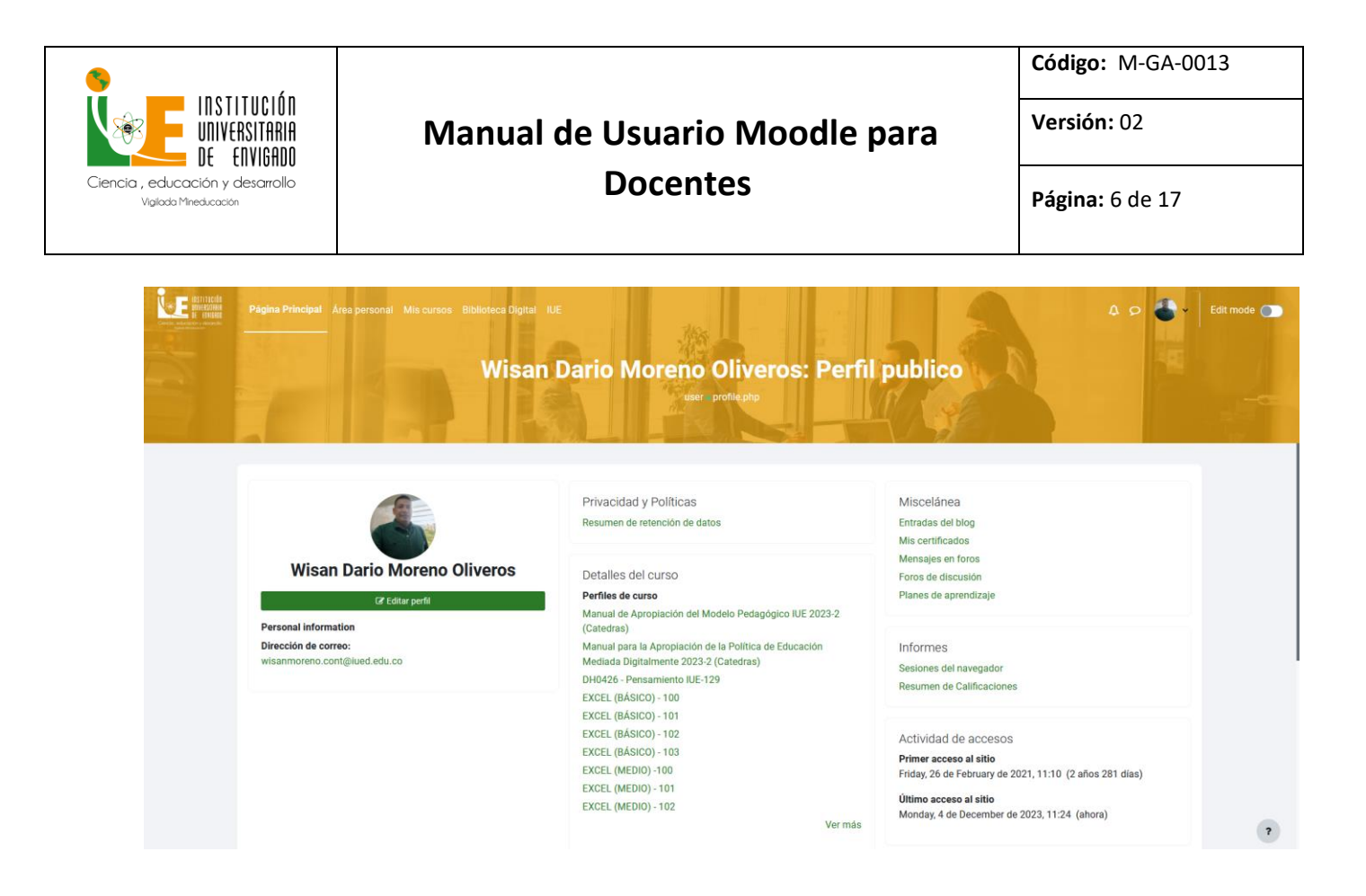

#### **Preferencias**

<span id="page-5-0"></span>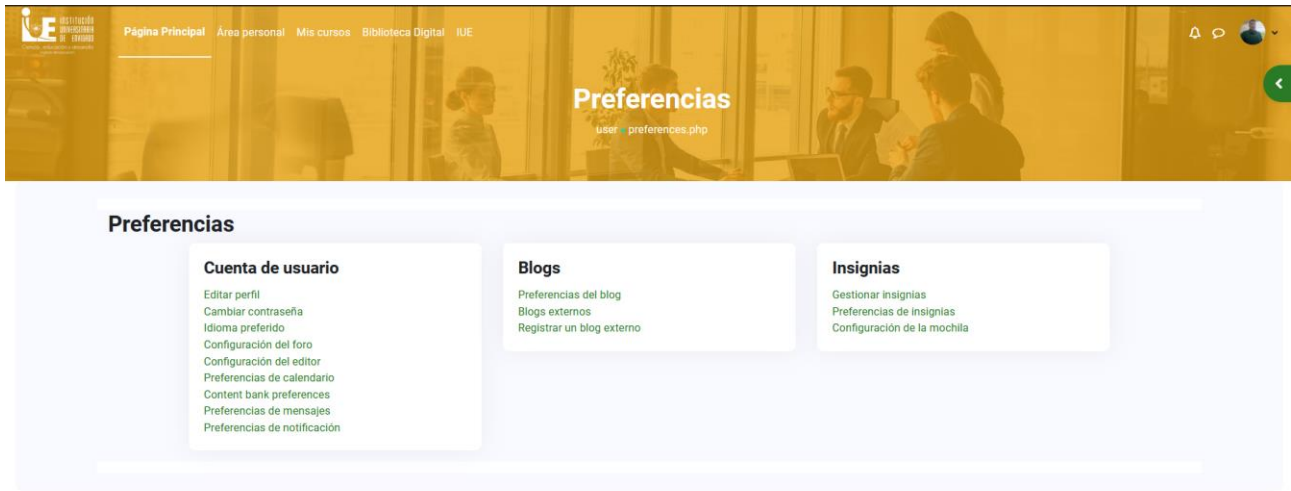

Preferencias comprenden diversos ajustes relacionados con el usuario y su forma de trabajar en Moodle.

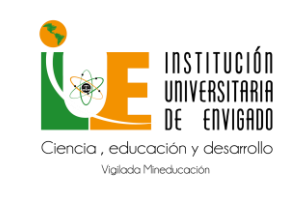

**Versión:** 02

**Página:** 7 de 17

**Cuenta de usuario**: Permite cambiar datos relacionados con el usuario, Editar perfil o modificar parte de los datos del perfil del usuario.

- ✓ Cambiar contraseña: en los casos que el usuario lo considere necesario.
- ✓ Idioma preferido. Define el idioma en el que el usuario visualiza el entorno.

<span id="page-6-0"></span>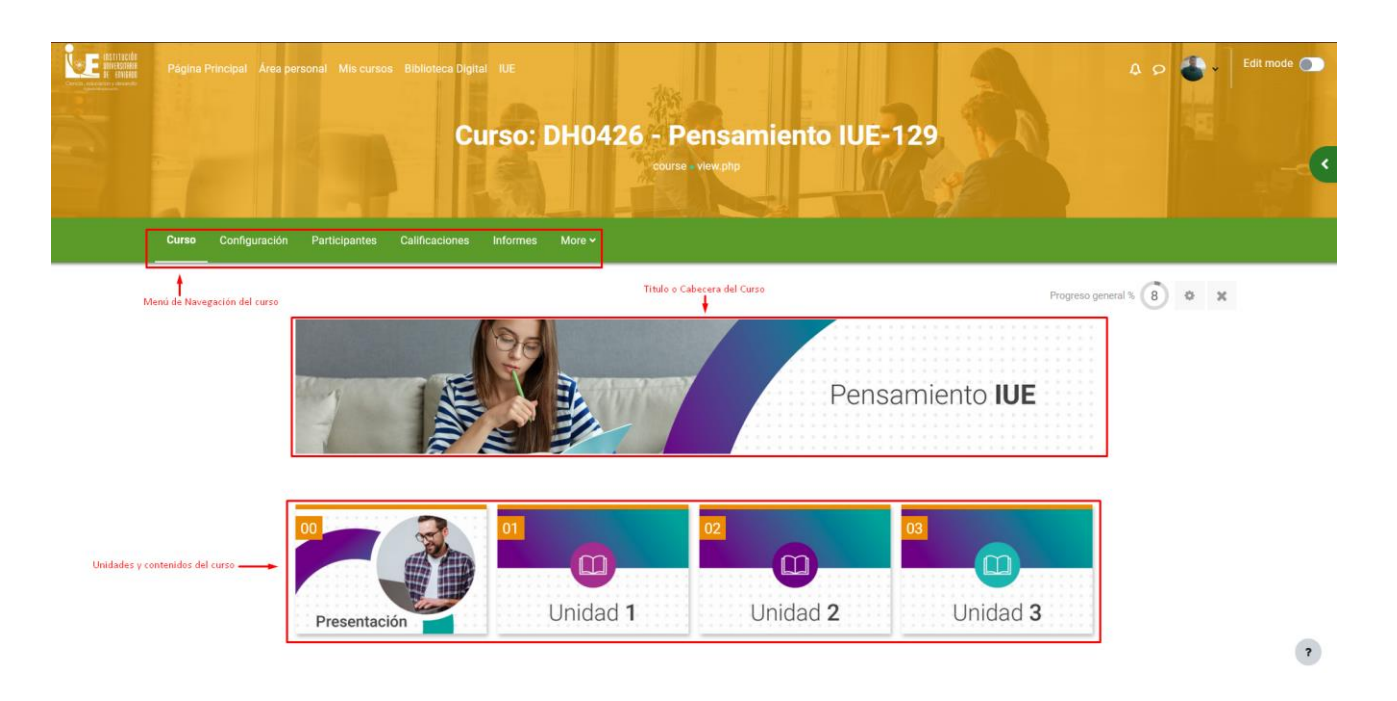

### **DESCRIPCIÓN DEL CURSO**

#### <span id="page-6-1"></span>**Modo de edición de un curso**

El Modo edición permite añadir y modificar el contenido de un curso. Sólo disponen de esta posibilidad los usuarios con rol de Docente o de Editor de contenidos en dicho curso.

Para activar el modo de edición, en la esquina superior derecha de la pantalla se da clic en editar modo o modo de edición.

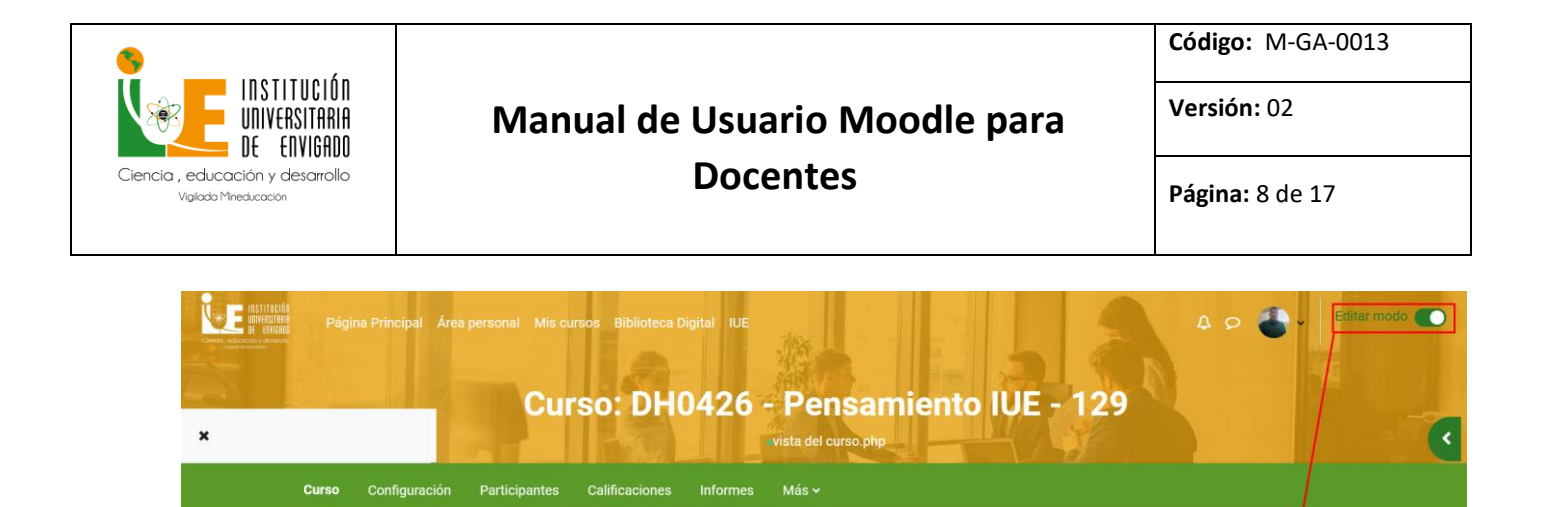

一心

 $\times$  00

Prop

 $\times$  13

Etiqueta

Carta de presentación ..

Foro de presentación

Drovento de Vida Dereonal y

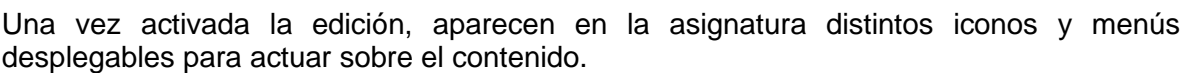

¡BIENVENIDOS!

Marca como se hace

**♦** Editar los ajustes

**O** Papeles Asignar *<u>ff Borrar</u>* 

Marca como se hace

 $+$  Mover

© Ocultar *<u><sup>2</sup>D* Duplicar</u>

El Modo Edición se caracteriza por mostrar un conjunto de menús e iconos en el curso que permiten al docente interactuar con los contenidos existentes. Los iconos se repiten en muchos de los elementos que componen un curso. La siguiente tabla describe los iconos según su lugar de aparición.

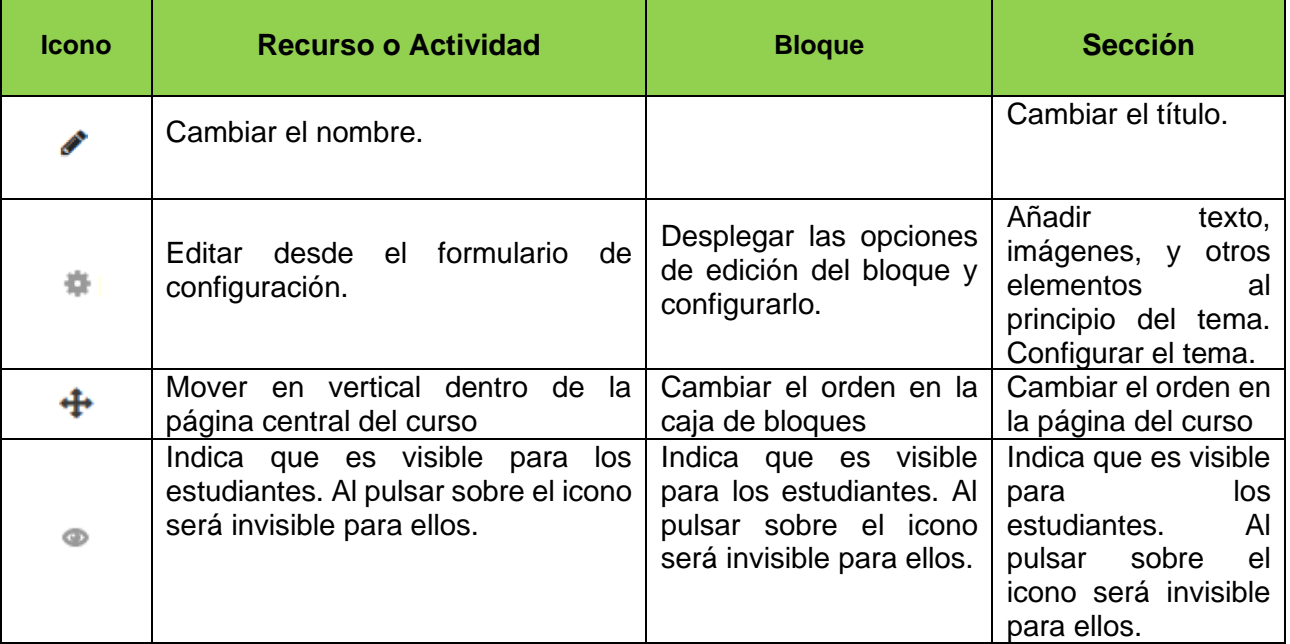

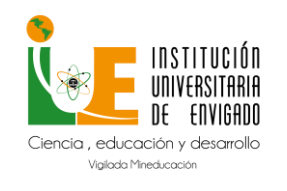

**Versión:** 02

**Docentes**

**Página:** 9 de 17

**Código:** M-GA-0013

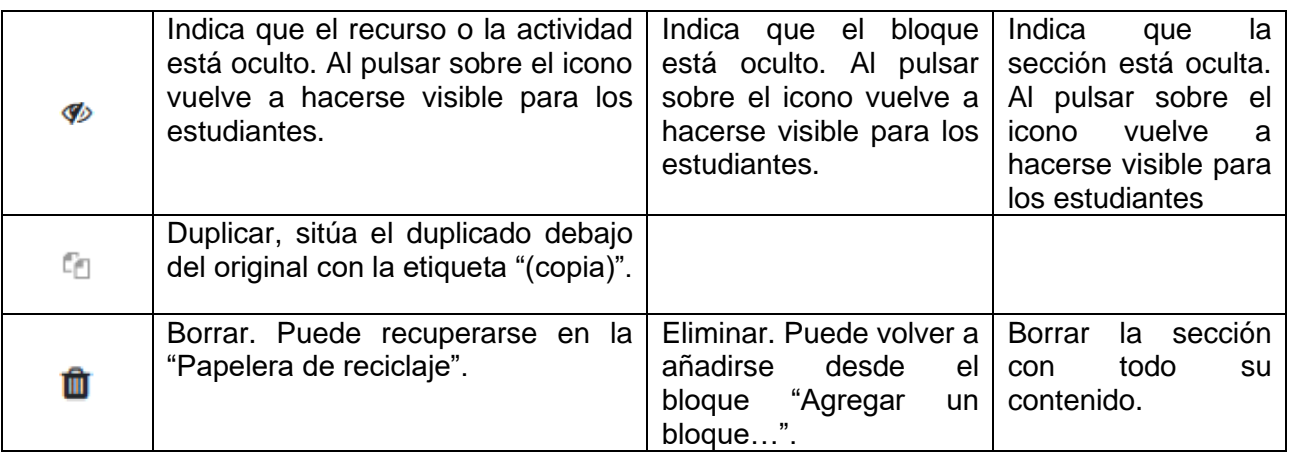

El Modo Edición también muestra al pie de cada una de las secciones del curso el enlace "Añadir una actividad o un recurso".

 $\ddot{\phantom{1}}$ Añade actividad o recursos

Esta opción facilita la incorporación de actividades y contenidos al mostrar el Selector de actividades. Las actividades son herramientas para la interacción con y entre los alumnos, por ejemplo, Foros, Cuestionarios, Wikis, etc. Por otro lado, existen diferentes maneras de crear recursos con Moodle o de enlazar recursos previamente creados: Archivo, Carpeta, Etiqueta, Página, URL, Libro y Paquete de contenido IMS.

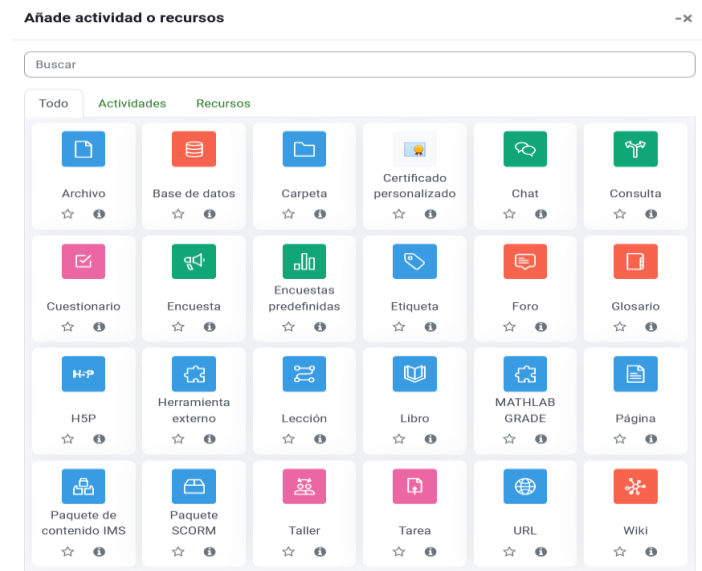

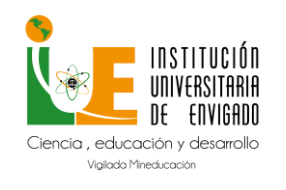

**Código:** M-GA-0013

**Versión:** 02

**Página:** 10 de 17

### **GESTIÓN DE CURSOS**

### <span id="page-9-1"></span><span id="page-9-0"></span>**Configuración General del Curso**

Se realiza desde la opción configuración

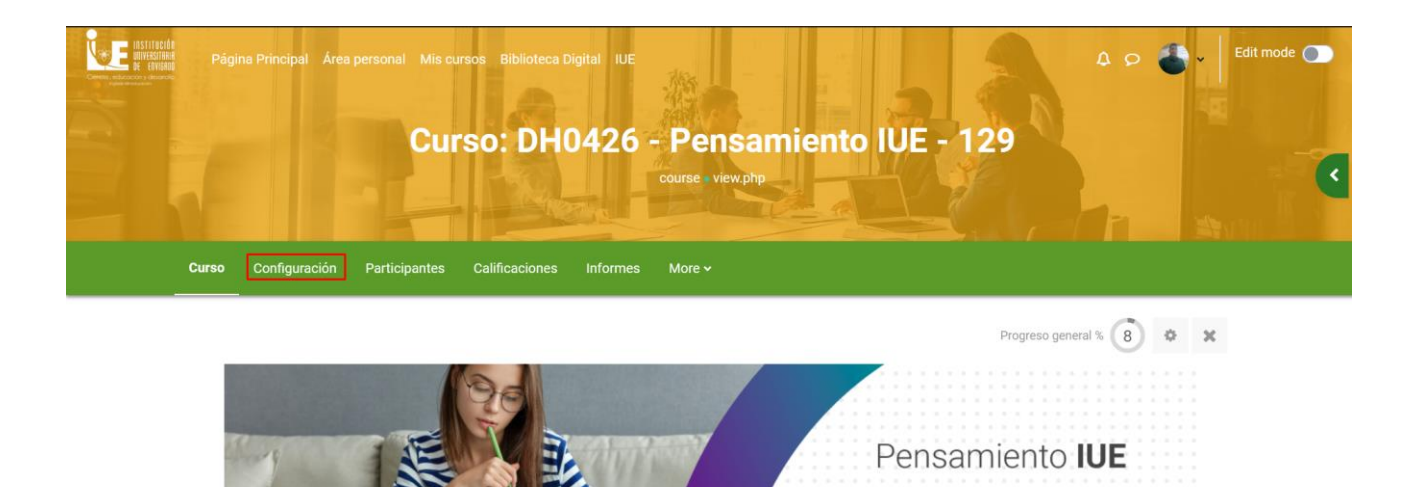

Las opciones de configuración se agrupan en apartados

### <span id="page-9-2"></span>**General**

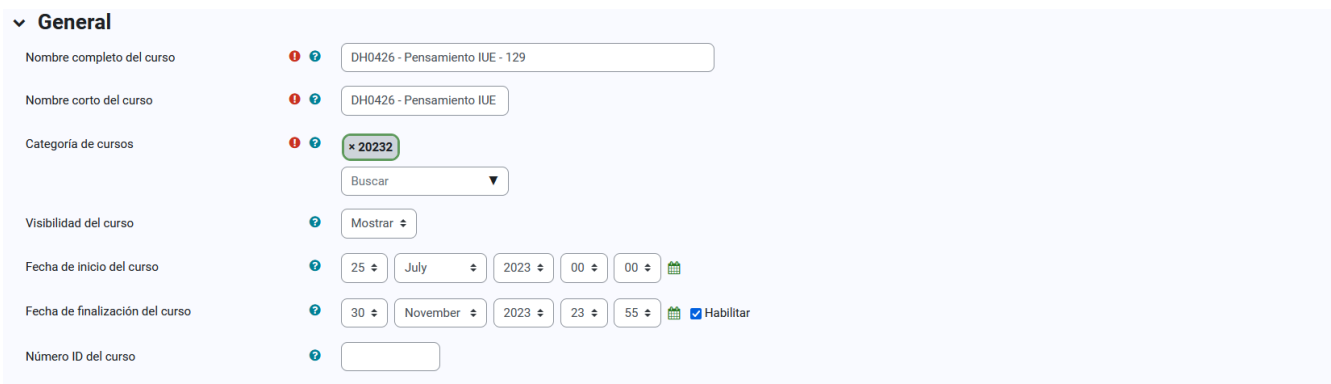

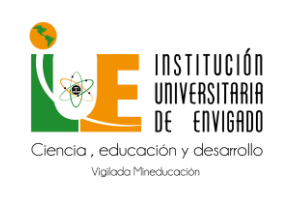

### **Manual de Usuario Moodle para Docentes**

**Versión:** 02

**Nombre completo del curso:** con el que aparece dentro de Moodle.

**Nombre corto del curso:** lo identifica en la barra de navegación.

**Categoría de cursos:** define la categoría en la que aparece en la lista de cursos.

**Visibilidad del curso:** Permite Ocultar el curso a los estudiantes.

**Fecha de inicio del curso:** fecha en la cual queda disponible el curso.

<span id="page-10-0"></span>**Fecha de finalización del curso:** fecha en la que se da por terminado el curso**.**

### **Descripción**

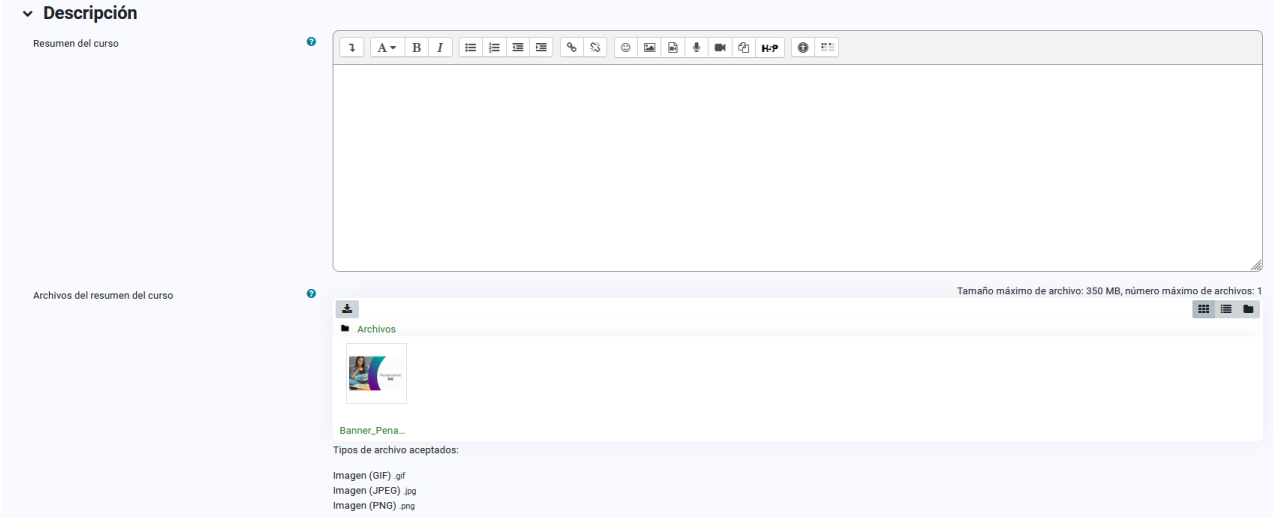

**Resumen del curso:** Espacio para hacer una breve presentación del curso.

**Archivos del resumen del curso:** Permite adjuntar al resumen una imagen. Ambos se muestran en la Vista general de curso.

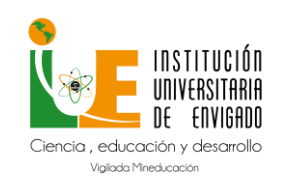

### **Manual de Usuario Moodle para Docentes**

**Versión:** 02

### **Formato de curso**

**Formato**: Permite escoger la forma de presentar el curso entre Formato de actividad única, Formato social, Formato de temas, Formato en mosaico, Formato semanal. El primero trabaja con una única actividad o recurso, el segundo organiza el curso entorno a un único Foro de debate, el tercero lo hace en temas o unidades.

### **Apariencia**

**Forzar idioma:** Hace que todos los menús y opciones de la asignatura aparezcan en un idioma determinado que el estudiante no puede cambiar.

**Número de anuncios:** Determina el número de mensajes incluidos en el Foro "Avisos" que se muestran en el bloque "Avisos recientes".

**Mostrar libro de calificaciones a los estudiantes:** Permite mostrar u ocultar el Libro de calificaciones del curso, situado en el menú de navegación, al estudiante.

**Mostrar informes de actividad:** En caso afirmativo, el estudiante puede consultar su informe completo de actividad en el curso a través de su perfil personal. Es el mismo informe al que el docente tiene acceso de cada estudiante a través de "Participantes".

#### **Archivos y subida**

**Tamaño máximo para archivos cargados por usuarios:** Define el tamaño máximo de los archivos que los usuarios pueden subir al curso.

#### **Rastreo de finalización**

**Habilitar rastreo del grado de finalización:** Si está activo es posible definir cuándo un Recurso o Actividad se considera finalizado por el estudiante y aparecen el elemento "Finalización de curso" en el Menú de administración.

#### **Grupos**

**Modo de grupo:** Define el modo de grupo del curso. Todas las Actividades que se creen tienen por defecto el modo de grupo que se defina aquí. Puede cambiarse después dentro de la Actividad.

**Forzar el modo de grupo:** En caso afirmativo, todas las Actividades se crean con el modo de grupo anterior y no puede cambiarse.

**Agrupamiento por defecto:** Todas las Actividades y Recursos que se creen son asignados inicialmente al Agrupamiento seleccionado. Posteriormente puede cambiarse en la Actividad.

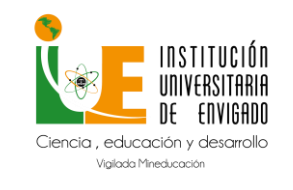

**Código:** M-GA-0013

**Versión:** 02

**Docentes**

### **SEGUIMIENTO DE ACTIVIDADES**

<span id="page-12-0"></span>Moodle proporciona al docente la posibilidad de llevar un seguimiento completo de las actividades del estudiante en el curso. Se accede a esta información desde los Informes en el menú de navegación del curso.

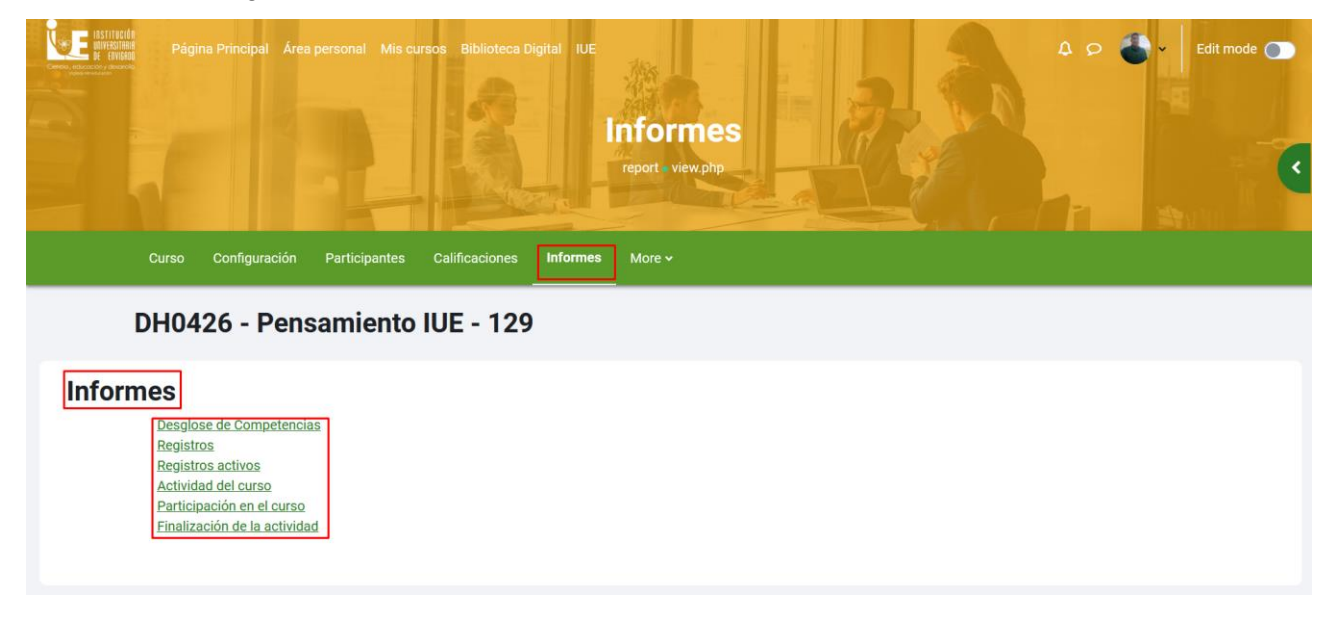

O desde la lista de Participantes en el menú de navegación del curso.

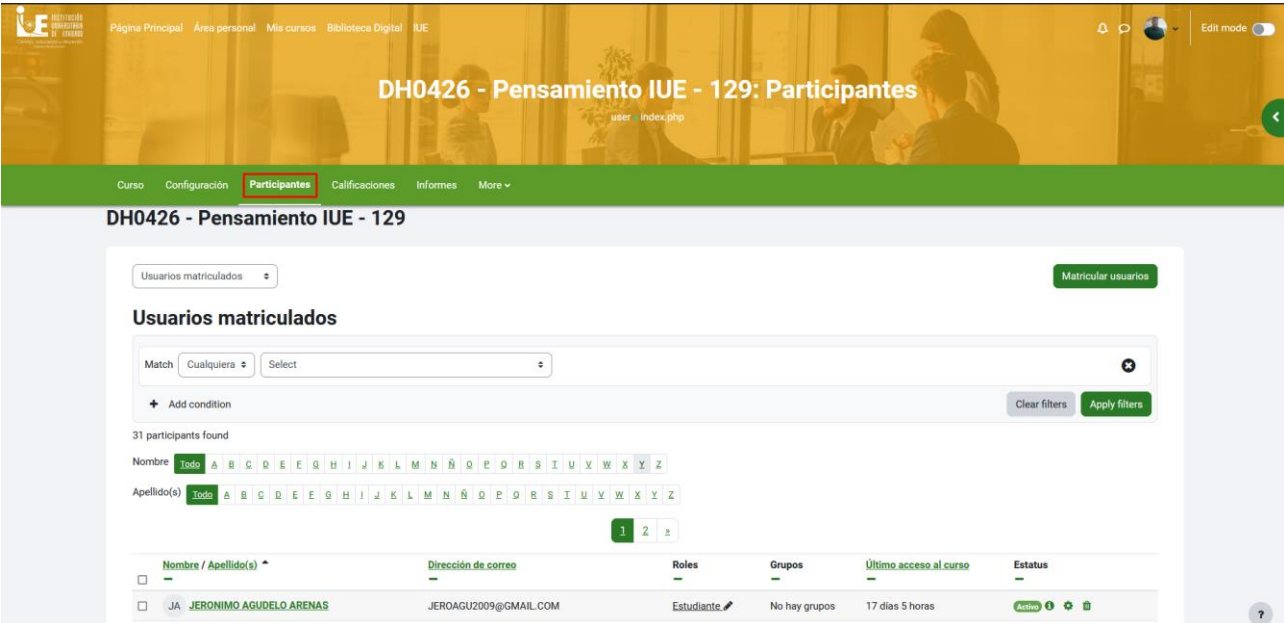

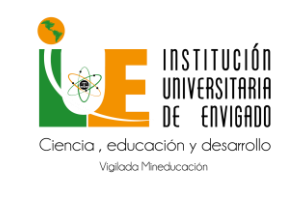

**Código:** M-GA-0013

**Versión:** 02

**Docentes**

**Página:** 14 de 17

Pulsando sobre un estudiante concreto, aparece su nombre con toda la información generada por él en el curso:

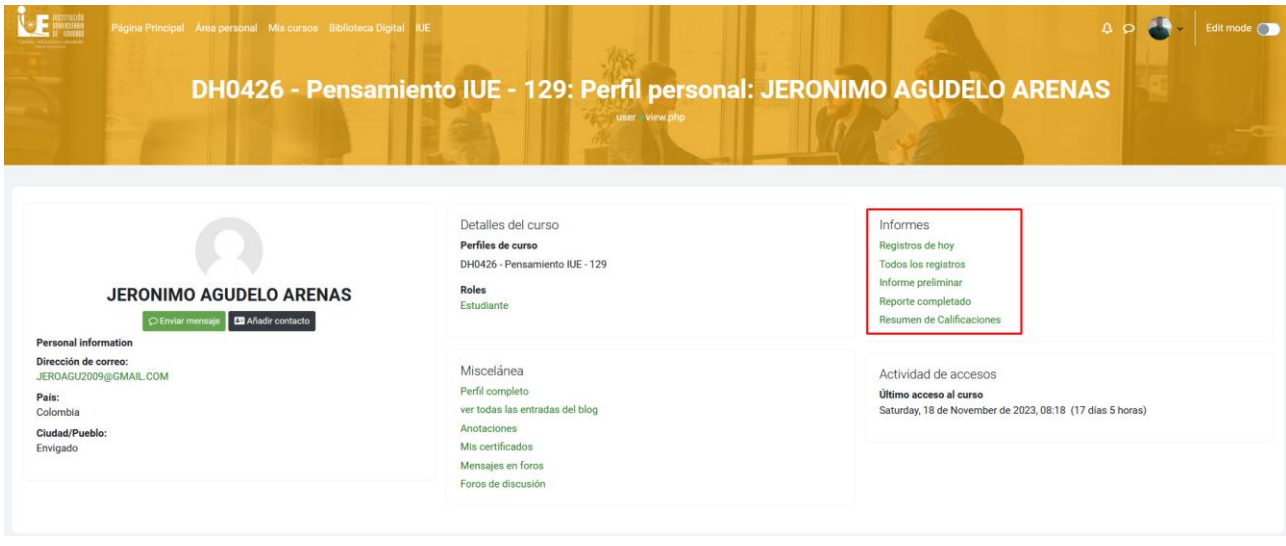

**Mensaje**: Sirve para mandar un mensaje al estudiante en cuestión.

**Miscelánea:** Da información sobre los mensajes escritos por el estudiante en los Foros del curso: Al pulsar el enlace "Mensajes en foros", se ven todos los mensajes que aporta el estudiante en cualquiera de los Foros del curso.

**Informes:** Aporta información sobre la actividad del estudiante en el curso. Incluye datos como la dirección IP desde la que realiza la conexión y las veces que accede a un Recurso o Actividad.

**Registros:** El docente puede seleccionar los Registros que se quieren ver, utilizando los filtros que se ofrecen en los desplegables. Por ejemplo, se puede realizar un seguimiento individualizado del recorrido de cualquier participante por las diferentes actividades del curso, incluyendo datos como la dirección IP desde la que se conecta. Se puede exportar a Excel para un análisis más minucioso.

**Registros de hoy:** Muestra la información relativa al estudiante del día en que se hace la vista en la asignatura acompañada de un gráfico distribuido por horas.

**Todos los registros:** Muestra toda la información relativa al estudiante desde la Fecha de inicio del curso hasta la fecha, acompañada de un gráfico distribuido por

días.

**Informe preliminar:** Muestra, por secciones, un resumen de las actividades del estudiante. Aparecen las calificaciones en cada Actividad, el número de visitas de los Recursos y el

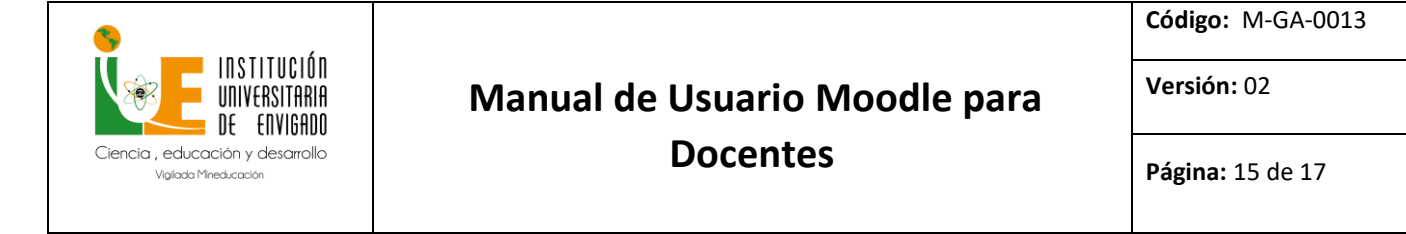

número de mensajes aportados en los Foros. También indica la fecha de calificación y de la última visita o aportación. Los distintos Recursos y Actividades se listan como enlaces que permiten acceder directamente a cada uno de ellos.

**Reporte completo.** Muestra, por secciones, la actividad detallada del estudiante. A la información del Informe preliminar se añaden todas sus aportaciones, como los mensajes publicados, los archivos enviados a las tareas o el detalle de los intentos de los cuestionarios.

#### **CALIFICACIONES**

<span id="page-14-0"></span>Moodle muestra en el Libro de calificaciones las puntuaciones que los estudiantes obtienen en las Actividades de la asignatura. Se accede al pulsar sobre "Calificaciones" en el menú de navegación del curso.

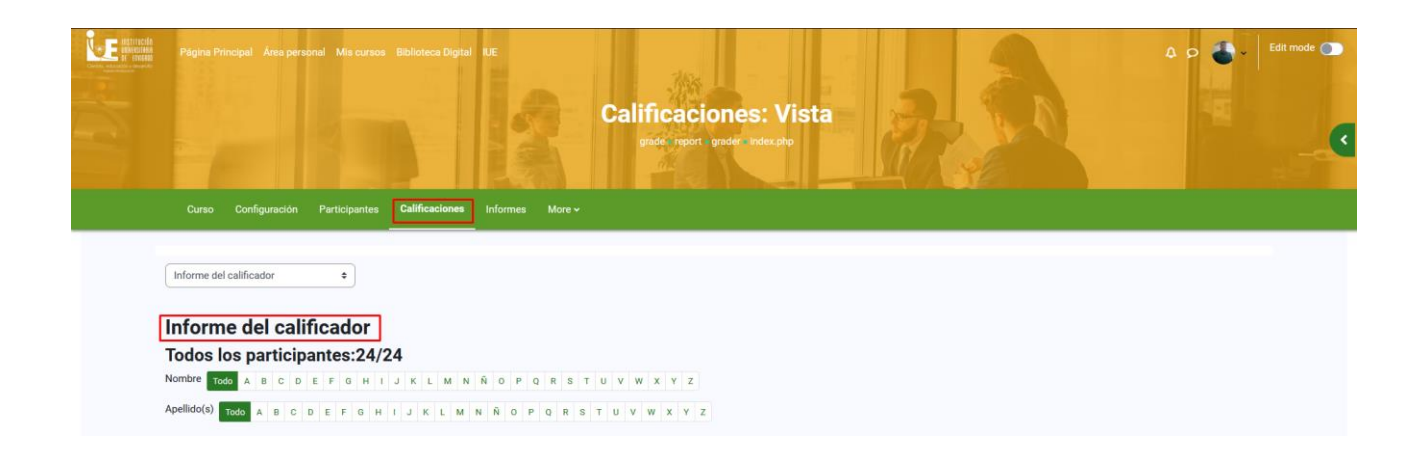

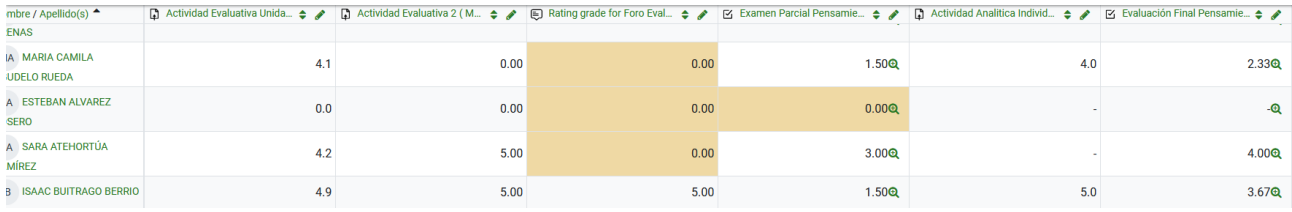

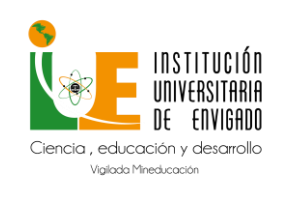

# **Manual de Usuario Moodle para**

**Docentes**

**Versión:** 02

**Página:** 16 de 17

### **BANCO DE PREGUNTAS**

<span id="page-15-0"></span>Desde el banco de preguntas se pueden crear y editar preguntas, organizarlas en categorías, importarlas y exportarlas. Estas preguntas se pueden incluir en cualquier cuestionario del curso. La gestión del banco de preguntas se realiza desde la pestaña **Más** en el menú de navegación del curso.

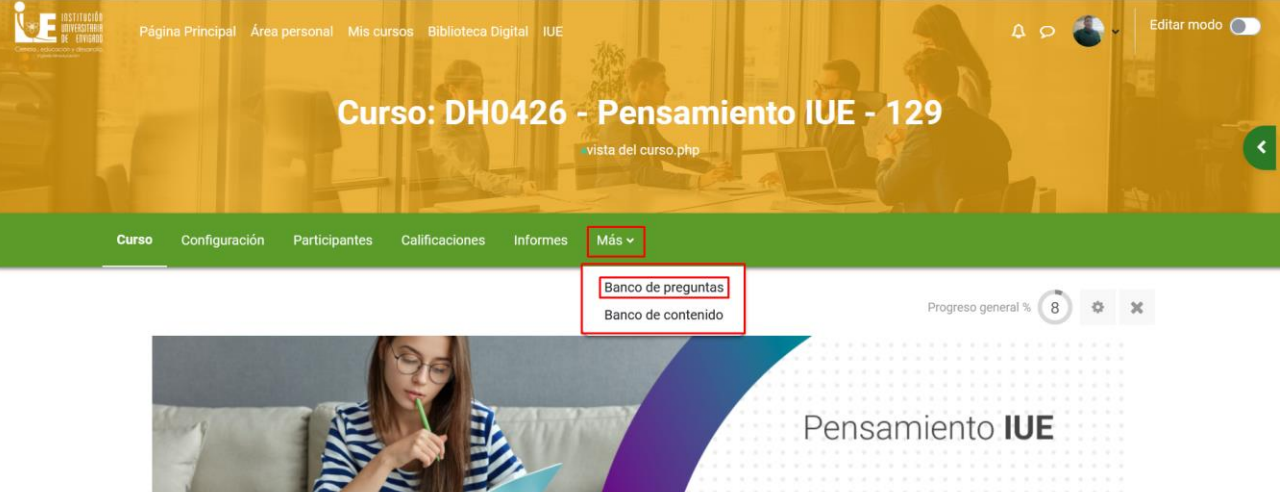

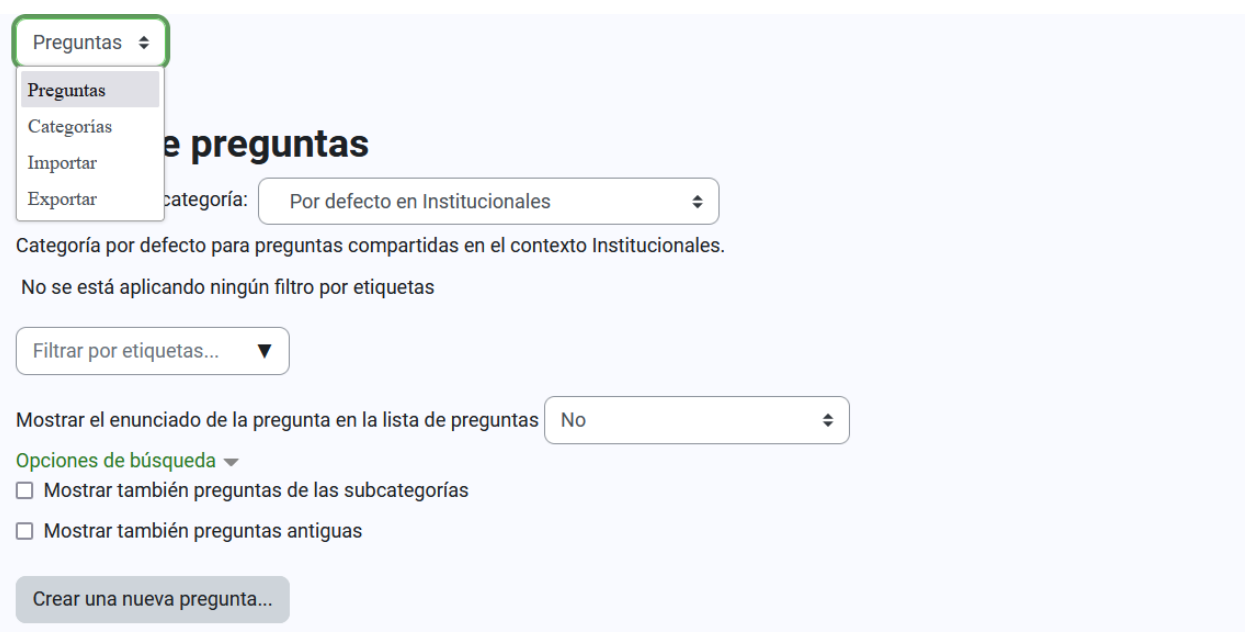

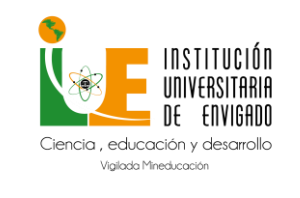

**Código:** M-GA-0013

**Versión:** 02

**Página:** 17 de 17

Para organizar las preguntas se pueden crear una o más categorías:

1. En el desplegable seleccionar *"Categorías"*.

2. En **"***Añadir Categoría***"** rellenar los siguientes campos: • *"Categoría padre"*. Define la categoría superior de la que depende la que se crea.

- *"Nombre"* de la categoría.
- "Información sobre la categoría".
- 3. Pulsar en **"***Añadir categoría***"**

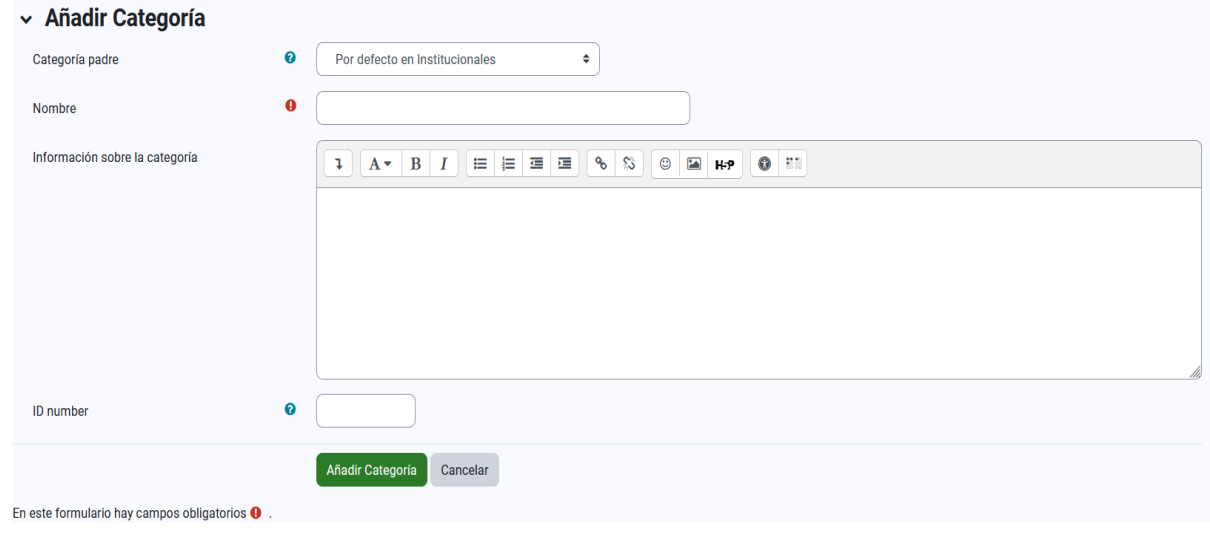